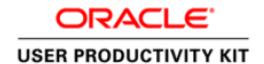

## OPERA Mobile Pre-Built Content Getting Started Guide

Copyright © 2015, Oracle and/or its affiliates. All rights reserved.

This software and related documentation are provided under a license agreement containing restrictions on use and disclosure and are protected by intellectual property laws. Except as expressly permitted in your license agreement or allowed by law, you may not use, copy, reproduce, translate, broadcast, modify, license, transmit, distribute, exhibit, perform, publish, or display any part, in any form, or by any means. Reverse engineering, disassembly, or decompilation of this software, unless required by law for interoperability, is prohibited.

The information contained herein is subject to change without notice and is not warranted to be error-free. If you find any errors, please report them to us in writing.

If this software or related documentation is delivered to the U.S. Government or anyone licensing it on behalf of the U.S. Government, then the following notice is applicable:

U.S. GOVERNMENT END USERS: Oracle programs, including any operating system, integrated software, any programs installed on the hardware, and/or documentation, delivered to U.S. Government end users are "commercial computer software" pursuant to the applicable Federal Acquisition Regulation and agency-specific supplemental regulations. As such, use, duplication, disclosure, modification, and adaptation of the programs, including any operating system, integrated software, any programs installed on the hardware, and/or documentation, shall be subject to license terms and license restrictions applicable to the programs. No other rights are granted to the U.S. Government.

This software or hardware is developed for general use in a variety of information management applications. It is not developed or intended for use in any inherently dangerous applications, including applications that may create a risk of personal injury. If you use this software or hardware in dangerous applications, then you shall be responsible to take all appropriate fail-safe, backup, redundancy, and other measures to ensure its safe use. Oracle Corporation and its affiliates disclaim any liability for any damages caused by use of this software or hardware in dangerous applications.

Oracle and Java are registered trademarks of Oracle and/or its affiliates. Other names may be trademarks of their respective owners.

Intel and Intel Xeon are trademarks or registered trademarks of Intel Corporation. All SPARC trademarks are used under license and are trademarks or registered trademarks of SPARC International, Inc. AMD, Opteron, the AMD logo, and the AMD Opteron logo are trademarks or registered trademarks of Advanced Micro Devices. UNIX is a registered trademark of The Open Group.

This software or hardware and documentation may provide access to or information on content, products, and services from third parties. Oracle Corporation and its affiliates are not responsible for and expressly disclaim all warranties of any kind with respect to third-party content, products, and services. Oracle Corporation and its affiliates will not be responsible for any loss, costs, or damages incurred due to your access to or use of third-party content, products, or services.

## Overview

This ZIP file contains Oracle User Productivity Kit (UPK) pre-built content developed by Oracle using the UPK developer. This content can be used as delivered or customized by your organization using the UPK Developer (purchased separately)

## **Content Import Instructions**

In the Content File to Import folder, you will find a file with an .odarc extension. This is a UPK content archive file. Use the following procedure to import the contents of the archive file into the UPK developer:

- 1. Open the UPK Developer.
- 2. From within the UPK developer, click the **Tools** menu.
- 3. Click Import, Documents.
- 4. Click **Browse** next to the **Select content to Import** field. Navigate to where the .odarc file is located (the Content File to Import folder). Click **Open**.
- 5. In the **Import content to field**, change the value to /(root of the library).
- 6. Click Import.

Once the content has been imported into the UPK Developer, you can customize it as needed and then publish it in the format of your choice. Refer to the Content Development guide for instructions on how to work with content in the UPK developer and how to publish it. You can find this guide where you have the UPK developer installed (for example, C:\Program Files\User Productivity Kit\UPK Developer3xClient\Documentation\EN\Reference)

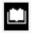

If you are using a multi-user version of the UPK Developer, remember to check in the content after you import it. See the **Use the Developer in a Multi-user Environment** chapter in the Content Development guide for instructions on checking in content.

## **Pre-Published Content**

The UPK content in this ZIP file has been pre-published in the following outputs for your convenience:

- Player and LMS
- HTML Web Site
- System Process
- Job Aid
- Training Guide
- Instructor Manual
- Test Document
- Test Results
- Test Case
- Presentation

These published outputs can be found in the Publish folder in the zip file. For instructions on deploying a UPK Player (placing the player in a location that can be accessed by end users), see the **Deploy Player Content** section in the Content Deployment guide. You can find this guide where you have the UPK Developer installed (for example, C:\Program Files\User Productivity Kit\UPK Developer 3xClient\Documentation\EN\Reference).